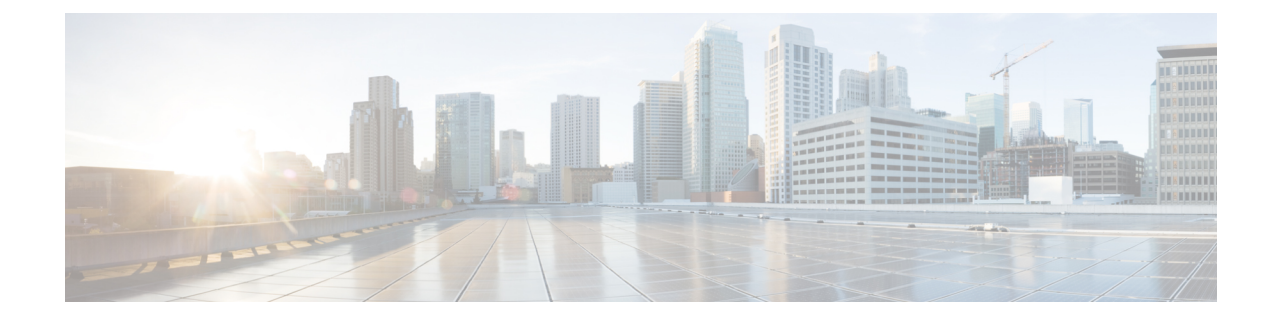

# アクセス コントロール ルールを使用した トラフィック フローの調整

アクセスコントロールポリシーでは、アクセスコントロールルールによってネットワークト ラフィックの詳細な処理方法が提供されます。

セキュリティ インテリジェンス ベースのトラフィック フィルタリング、および一部の復号化 と前処理は、ネットワーク トラフィックがアクセス コントロール ルールによって評価される 前に行われます。また、*SSL* インスペクション機能を設定し、暗号化されたトラフィックをア クセス コントロール ルールが評価する前にブロックまたは復号化することができます。 (注)

- アクセス コントロール [ルールによるトラフィックの評価](#page-0-0) (1 ページ)
- アクセス コントロール [ルールの作成および編集](#page-2-0) (3 ページ)
- [ポリシー内のアクセス](#page-12-0) コントロール ルールの管理 (13 ページ)

## <span id="page-0-0"></span>アクセスコントロールルールによるトラフィックの評価

システムは、指定した順にアクセス コントロール ルールをトラフィックと照合します。ほと んどの場合、システムは、すべてのルールの条件がトラフィックに一致する場合、最初のアク セス コントロール ルールに従ってネットワーク トラフィックを処理します。条件は単純また は複雑にできます。セキュリティ ゾーン、ネットワークまたは地理的位置、ポート、アプリ ケーション、要求された URL、およびユーザごとにトラフィックを制御できます。

各ルールには、一致するトラフィックをモニタ、信頼、ブロック、または許可するかどうかを 決定するアクションも含まれています。トラフィックを許可するときは、システムが侵入ポリ シーまたはファイルポリシーを使用してトラフィックを最初に検査し、アセットに到達したり ネットワークを出る前に、エクスプロイト、マルウェア、または禁止されたファイルをブロッ クするように指定できます。ただし、システムはトラフィックを信頼またはブロックした後 は、追加のインスペクションを実行しません。

次のシナリオでは、インラインの侵入防御展開環境で、アクセス コントロール ルールによっ てトラフィックを評価できる方法を要約しています。

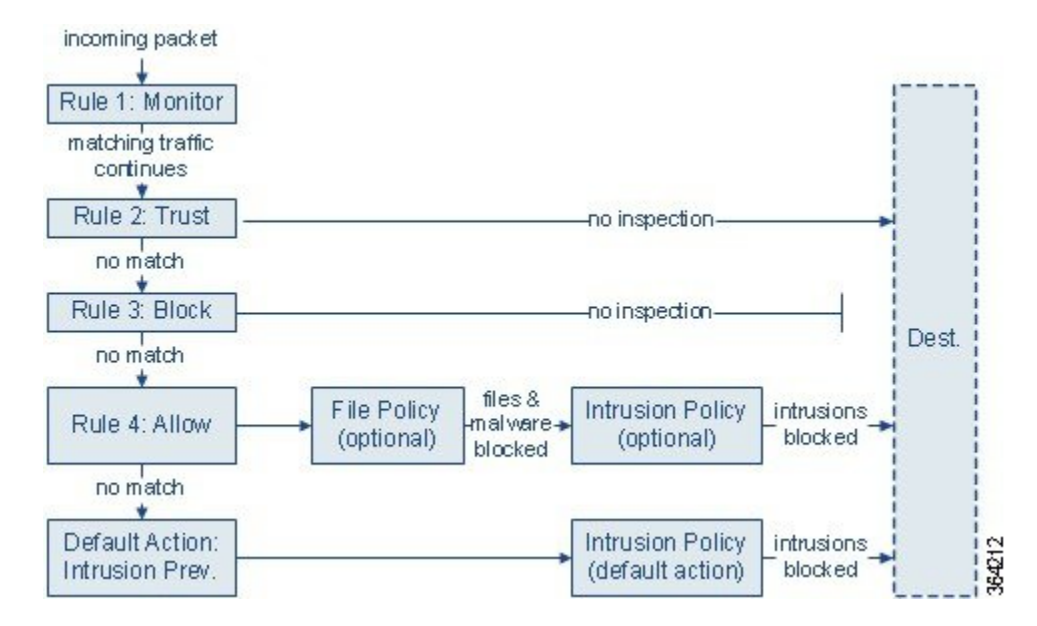

このシナリオでは、トラフィックは次のように評価されます。

- ルール**1**:モニタはトラフィックを最初に評価します。モニタルールはネットワークトラ フィックを追跡してログに記録しますが、トラフィックフローには影響しません。システ ムはトラフィックと追加ルールの照合を継続して、許可するか拒否するかを決定します。
- ルール **2**:信頼はトラフィックを 2 番目に評価します。一致するトラフィックは、追加の インスペクションなしでその宛先への通過を許可されます。一致しなかったトラフィック は、次のルールへと進められます。
- ルール **3**:ブロックはトラフィックを 3 番目に評価します。一致したトラフィックは、そ れ以上のインスペクションは行わずに、ブロックされます。一致しないトラフィックは、 引き続き最後のルールと照合されます。
- ルール **4**:許可は最後のルールです。このルールの場合、一致するトラフィックは許可さ れますが、そのトラフィック内の禁止されたファイル、マルウェア、侵入およびエクスプ ロイトは検出されてブロックされます。残りの禁止されていない悪意のないトラフィック は宛先に許可されます。ファイルインスペクションのみを実行する、または侵入インスペ クションのみを実行する、もしくは両方とも実行しない追加の許可ルールを割り当てるこ とができることに留意してください。
- デフォルトアクションはルールのいずれにも一致しないすべてのトラフィックを処理しま す。このシナリオでは、デフォルトアクションは、悪意のないトラフィックの通過を許可 する前に侵入防御を実行します。別の展開では、追加のインスペクションなしですべての トラフィックを信頼またはブロックするデフォルト アクションが存在する場合がありま す。(デフォルトアクションで処理されるトラフィックでは、ファイルまたはマルウェア のインスペクションを実行できません)。

## <span id="page-2-0"></span>アクセス コントロール ルールの作成および編集

### ライセンス:任意

アクセスコントロールポリシー内で、アクセスコントロールルールはネットワークトラフィッ クを処理する詳細な方法を提供しています。一意の名前に加え、各アクセスコントロールルー ルには次の基本コンポーネントがあります。

### 状態

デフォルトでは、ルールが有効状態になります。無効にしたルールはネットワークトラフィッ クの評価には使用されなくなり、そのルールの場合の警告とエラーの生成が停止されます。

### 位置

アクセス コントロール ポリシー内の各ルールには、1 から始まる番号が付きます。システム は、ルール番号の昇順で上から順に、ルールをトラフィックと照合します。Monitor ルールを 除き、トラフィックが最初に一致するルールが、当該トラフィックを処理するためのルールに なります。

#### 条件

条件は、ルールで処理する特定のトラフィックを指定します。条件は、セキュリティゾーン、 ネットワークまたは地理的位置、ポート、アプリケーション、要求されたURL、またはユーザ 別にトラフィックを照合できます。条件は単純または複雑にできます。条件の使用はライセン スによって異なります。

#### アクション

ルールのアクションは、一致したトラフィックの処理方法を決定します。一致するトラフィッ クをモニタ、信頼、ブロック、または許可(追加のインスペクションあり/なしで)すること ができます。システムは、信頼されたトラフィックとブロックされたトラフィックに対してイ ンスペクションを実行しないことに注意してください。

#### インスペクション

アクセス コントロール ルールのインスペクション オプションは、何も行われなければユーザ が許可していたであろう悪意のあるトラフィックをシステムが検査およびブロックする方法を 制御します。ルールを使用してトラフィックを許可するときは、システムが侵入ポリシーまた はファイル ポリシーを使用してトラフィックを最初に検査し、アセットに到達したりネット ワークを出る前に、エクスプロイト、マルウェア、または禁止されたファイルをブロックする ように指定できます。

### ロギング

ルールのロギング設定は、システムが処理するトラフィックのレコードの維持を制御します。 各ルールに一致したトラフィックのレコードを維持できます。一般に、接続の開始時および終 了時にセッションをログに記録できます。接続のログは、ASAFirePOWERモジュールの他に、 システム ログ(syslog)または SNMP トラップ サーバに記録できます。

#### 注

アクセス コントロール ルールで変更を保存するたびに、コメントを追加できます。

アクセス コントロール ルールを追加および編集するには、アクセス コントロール ルール エ ディタを使用します。アクセス コントロール ポリシー エディタの [Rules] タブからルール エ ディタにアクセスします。ルール エディタで、次の操作を実行します。

- エディタの上部で、ルールの名前、状態、位置、アクションなどの基本的なプロパティを 設定します。
- エディタの左下にあるタブを使用して、条件を追加します。
- インスペクションおよびロギングのオプションを設定し、さらにルールにコメントを追加 するには、右下にあるタブを使用します。便宜上、どのタブを表示しているかに関係な く、エディタにはルールのインスペクションおよびロギングのオプションがリストされま す。

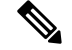

アクセス コントロール ルールの適切な作成と順序付けは複雑なタスクですが、効果的な展開 を構築するためには必須なものです。慎重なポリシーの設計を怠ると、他のルールをプリエン プション処理したり、追加ライセンスが必要となったり、無効な設定を含んだルールになる可 能性があります。システムが想定どおりにトラフィックを確実に処理できるように、アクセス コントロールポリシーインターフェイスにはルールに対する強力な警告およびエラーのフィー ドバック システムがあります。詳細については、アクセス コントロール [ポリシーとルールの](asafps-local-mgmt-config-guide-v66_chapter4.pdf#nameddest=unique_138) [トラブルシューティング](asafps-local-mgmt-config-guide-v66_chapter4.pdf#nameddest=unique_138)を参照してください。 (注)

アクセス コントロール ルールを作成または変更するには、次の手順を実行します。

ステップ **1** [Configuration] > [ASA FirePOWER Configuration] > [Policies] > [Access Control Policy] の順に選択します。

- ステップ2 ルールの追加先にするアクセスコントロールポリシーの横にある編集アイコン(*●*) をクリックします。
- ステップ **3** 次の選択肢があります。
	- 新しいルールを追加するには、[Add Rule] をクリックします。
	- 既存のルールを編集するには、そのルールの横にある編集アイコン(△)をクリックします。
- ステップ **4** 規則の名前を入力します。

各ルールには一意の名前が必要です。30文字までの印刷可能文字を使用できます。スペースや特殊文字を 含めることができますが、コロン(:)は使用できません。

- ステップ5 前述の説明に従い、ルールコンポーネントを設定します。次の設定をするか、デフォルト設定をそのまま 使用することができます。
	- ルールを有効にするかどうか [Enabled] を指定します。
	- ルールの位置を指定します。を参照してください。 [ルールの評価順序の指定](#page-4-0) (5 ページ)
- ルールの [Action] を指定します。ルール [アクションを使用したトラフィック処理とインスペクション](#page-8-0) の決定 (9[ページ\)](#page-8-0)を参照してください。
- ルールの条件を設定します。 [ルールが処理するトラフィックを指定するための条件の使用](#page-5-0) (6 ペー [ジ\)](#page-5-0)
- 許可ルールおよびインタラクティブ ブロック ルールの場合は、ルールの [Inspection] オプションを設 定します。 侵入ポリシーおよびファイル [ポリシーを使用したトラフィックの制御](asafps-local-mgmt-config-guide-v66_chapter11.pdf#nameddest=unique_30)を参照してくださ い。
- [Applications] タブで、[Safe Search] ( 8) または [YouTube EDU] アイコン( 卤) をクリックして、コン テンツ制限の設定を行います。アイコンが淡色表示の場合、ルールに対してコンテンツ制限は無効に なっています。詳細については[、アクセスコントロールルールを使用したコンテンツ制限の実施](asafps-local-mgmt-config-guide-v66_chapter13.pdf#nameddest=unique_158)を参 照してください。
- [Logging] オプションを指定します。ネットワーク [トラフィックの接続のロギングを](asafps-local-mgmt-config-guide-v66_chapter29.pdf#nameddest=unique_159)参照してくださ い。
- コメントを追加します[。ルールにコメントを追加する](#page-12-1) (13 ページ) を参照してください。
- ステップ **6** [Store FirePOWER Changes] をクリックしてルールを保存します

ルールが保存されます。削除アイコン(  $\Box$ ) をクリックすると、ルールを削除できます。変更を反映させ るには、アクセス コントロール ポリシーを適用する必要があります。を参照してください。 [設定変更の](asafps-local-mgmt-config-guide-v66_chapter4.pdf#nameddest=unique_56) [導入](asafps-local-mgmt-config-guide-v66_chapter4.pdf#nameddest=unique_56)

## <span id="page-4-0"></span>ルールの評価順序の指定

.

ライセンス:任意

最初にアクセスコントロールルールを作成するときに、ルールエディタで[Insert]ドロップダ ウンリストを使用してその位置を指定します。アクセス コントロール ポリシー内の各ルール には、1 から始まる番号が付きます。システムは、ルール番号の昇順で先頭から順にアクセス コントロール ルールをトラフィックと照合します。

ほとんどの場合、システムは、すべてのルールの条件がトラフィックに一致する場合、最初の アクセス コントロール ルールに従ってネットワーク トラフィックを処理します。モニタ ルー ル(トラフィックをログに記録するがトラフィックフローには影響しないルール)の場合を除 き、システムは、そのトラフィックがルールに一致した後、追加の優先順位の低いルールに対 してトラフィックを評価し続けることはありません。

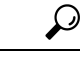

アクセス コントロール ルールの順序を適切にすることで、ネットワーク トラフィックの処理 に必要なリソースが減り、ルールのプリエンプションを回避できます。ユーザが作成するルー ルはすべての組織と展開に固有のものですが、ユーザのニーズに対処しながらもパフォーマン スを最適化できるルールを順序付けする際に従うべきいくつかの一般的なガイドラインがあり ます。詳細については[、パフォーマンスを向上させプリエンプションを回避するためのルール](asafps-local-mgmt-config-guide-v66_chapter4.pdf#nameddest=unique_143) [の順序付け](asafps-local-mgmt-config-guide-v66_chapter4.pdf#nameddest=unique_143)を参照してください。 ヒント

ルールは数値で順序付けするだけでなく、カテゴリ別にグループ化することもできます。デ フォルトで、システムには3つのカテゴリ(管理者、標準、ルート)があります。カスタムカ テゴリを追加できますが、 シスコ提供のカテゴリは削除したり、順序を変更したりできませ ん。既存のルールの位置またはカテゴリの変更の詳細については、を参照してください。[ルー](#page-16-0) [ルの位置またはカテゴリの変更](#page-16-0) (17 ページ)

ルールの編集や作成中にルールをカテゴリに追加する手順:

アクセス コントロール ルール エディタで、[Insert] ドロップダウンリストから [Into Category] を選択し、使 用するカテゴリを選択します。

ルールを保存すると、そのカテゴリの最後に配置されます。

## ルールの評価順序の指定

ルールの編集や作成中にルールの位置を数値で指定する手順:

アクセス コントロール ルール エディタで、[Insert] ドロップダウンリストから [above rule] または [below rule] を選択し、適切なルール番号を入力します。

<span id="page-5-0"></span>ルールを保存すると、指定した場所に配置されます。

## ルールが処理するトラフィックを指定するための条件の使用

ライセンス:機能に応じて異なる

アクセス コントロール ルールの条件によって、ルールが処理するトラフィックのタイプが識 別されます。条件は単純または複雑にできます。セキュリティゾーン、ネットワークまたは地 理的位置、ポート、アプリケーション、要求されたURL、およびユーザごとにトラフィックを 制御できます。

条件をアクセス コントロール ルールに追加する場合は、次の点に注意してください。

- 1つのルールにつき複数の条件を設定できます。ルールがトラフィックに適用されるには、 トラフィックがそのルールのすべての条件に一致する必要があります。たとえば、特定の ホストのURLフィルタリング(URL条件)を実行する単一のルールを使用できます(ゾー ンまたはネットワーク条件)。
- ルールの条件ごとに、最大 50 の基準を追加できます。条件の基準のいずれかに一致する トラフィックはその条件を満たします。たとえば、単一のルールを使用して、最大 50 の ユーザおよびグループのユーザ制御を実行できます。

最大 50 の送信元の基準と最大 50 の宛先の基準を使用して、送信元と宛先ごとにゾーンおよび ネットワークの条件を制約できます。送信元基準と宛先基準の両方をゾーンまたはネットワー ク条件に追加する場合、一致するトラフィックは指定された送信元ゾーン/ネットワークの 1 つから発生し、宛先ゾーン/ネットワークの 1 つを通って出力する必要があります。つまり、 システムは、同じタイプの複数の条件基準を OR 演算でリンクし、複数の条件タイプを AND 演算でリンクします。たとえば、次のようなルール条件の場合、

Source Networks: 10.0.0.0/8, 192.168.0.0/16 Application Category: peer to peer

ルールは、プライベートな IPv4 ネットワークの 1 つでホストからのピアツーピア アプリケー ショントラフィックを照合します。パケットはいずれか一方または他の送信元ネットワークか ら発生し、ピアツーピア アプリケーション トラフィックを表す必要があります。次の接続の 両方がルールをトリガーします。

10.42.0.105 to anywhere, using LimeWire 192.168.42.105 to anywhere, using Kazaa

ルールに対し特定の条件を設定しない場合、システムはその基準に基づいてトラフィックを照 合しません。たとえば、ネットワーク条件を持つがアプリケーション条件を持たないルール は、セッションで使用されるアプリケーションに関係なく、送信元または宛先に基づいてトラ フィックを評価します。

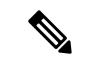

(注)

アクセス コントロール ポリシーを適用すると、システムはすべてのルールを評価し、ネット ワーク トラフィックを評価するために ASA FirePOWER モジュールが使用する条件の拡張セッ トを作成します。複雑なアクセス コントロール ポリシーおよびルールは、重要なリソースを 消費する可能性があります。アクセス コントロール ルールを簡素化するヒントと、パフォー マンスを改善する他の方法については、 を参照してください。 アクセス [コントロール](asafps-local-mgmt-config-guide-v66_chapter4.pdf#nameddest=unique_138) ポリ [シーとルールのトラブルシューティング](asafps-local-mgmt-config-guide-v66_chapter4.pdf#nameddest=unique_138)

アクセス コントロール ルールを追加または編集するときは、ルール エディタの左下にあるタ ブを使用してルール条件を追加および編集します。次の表に、追加できる条件のタイプを示し ます。表のタイトル:アクセス コントロール ルール条件のタイプ

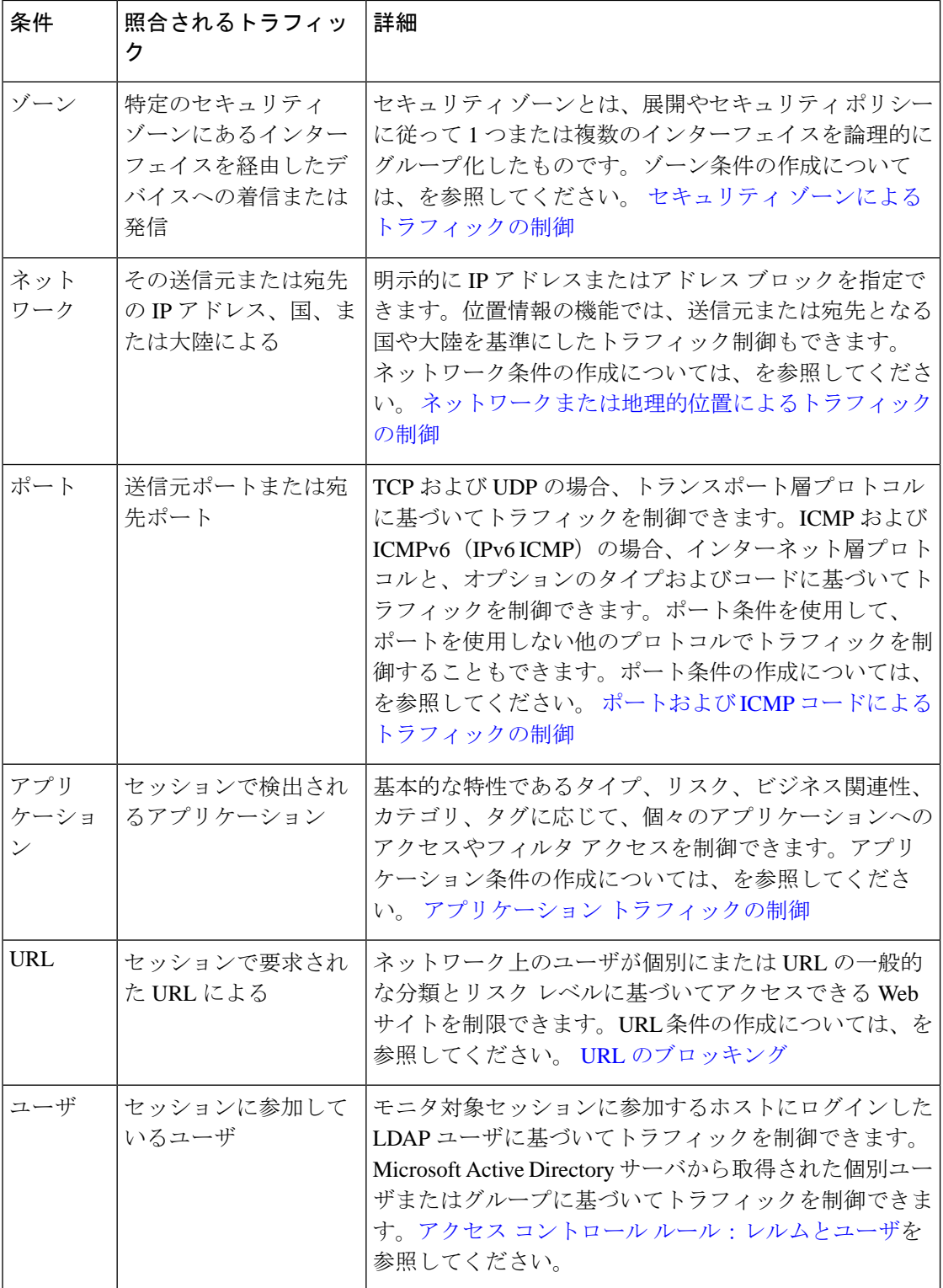

任意のライセンスを使ってアクセスコントロールルールを作成できますが、ルール条件によっ ては、ポリシーを適用する前に、特定のライセンス機能を有効にする必要があることに注意し てください。詳細については[、アクセスコントロールのライセンス要件を](asafps-local-mgmt-config-guide-v66_chapter4.pdf#nameddest=unique_122)参照してください。

## <span id="page-8-0"></span>ルールアクションを使用したトラフィック処理とインスペクションの 決定

ライセンス:任意

すべてのアクセス コントロール ルールには、一致するトラフィックについて次のことを決定 するアクションがあります。

- 処理:まず第一に、ルールアクションは、システムがルールの条件に一致するトラフィッ クをモニタ、信頼、ブロック、または許可するかどうかを制御します。
- インスペクション:特定のルール アクションでは、適切にライセンス付与されている場 合、通過を許可する前に一致するトラフィックをさらに検査することができます。
- ロギング:ルールアクションによって、一致するトラフィックの詳細をいつ、どのように ログに記録できるかが決まります。

アクセス コントロール ポリシーのデフォルト アクションは、モニタ アクセス コントロール ルール以外のどの条件にも一致しないトラフィックを処理します([デフォルトの処理の設定お](asafps-local-mgmt-config-guide-v66_chapter4.pdf#nameddest=unique_88) よびネットワーク [トラフィックのインスペクションを](asafps-local-mgmt-config-guide-v66_chapter4.pdf#nameddest=unique_88)参照)。

インライン展開されたデバイスのみがトラフィックをブロックまたは変更できることに留意し てください。パッシブに展開されたデバイスは、トラフィックのフローを分析およびログに記 録できますが、影響を与えることはありません。

### モニタ アクション:アクションの延期とロギングの確保

ライセンス:任意

モニタ アクションはトラフィック フローに影響を与えません。つまり、一致するトラフィッ クが直ちに許可または拒否されることはありません。その代わり、追加のルールに照らしてト ラフィックが照合され、許可/拒否が決定されます。モニタ ルール以外の一致する最初のルー ルが、トラフィックフローおよび追加のインスペクションを決定します。さらに一致するルー ルがない場合、システムはデフォルト アクションを使用します。

モニタ ルールの主な目的はネットワーク トラフィックのトラッキングなので、システムはモ ニタ対象トラフィックの接続終了イベントを自動的にログに記録します。つまり、トラフィッ クが他のルールに一致せず、デフォルト アクションでロギングが有効になっていない場合で も、接続はログに記録されます。詳細については[、モニタされる接続のロギングについて](asafps-local-mgmt-config-guide-v66_chapter29.pdf#nameddest=unique_169)を参 照してください。

### 信頼アクション:インスペクションなしでのトラフィックの通過

ライセンス:任意

信頼アクションでは、トラフィックはいかなる種類の追加のインスペクションなしで通過を許 可されます。

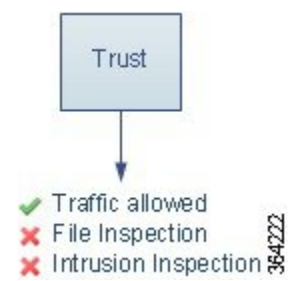

信頼されたネットワーク トラフィックは、接続の開始および終了の両方でログに記録できま す。詳細については、[信頼されている接続のロギングについて](asafps-local-mgmt-config-guide-v66_chapter29.pdf#nameddest=unique_171)を参照してください。

### ブロッキング アクション:インスペクションなしでトラフィックをブロック

ライセンス:任意

ブロック アクションおよびリセット付きブロック アクションはトラフィックを拒否し、いか なる種類の追加のインスペクションも行われません。リセット付きブロックルールでは接続の リセットも行います。

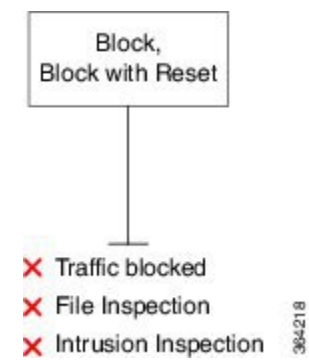

復号化された HTTP トラフィックの場合、システムが Web 要求をブロックすると、デフォル トのブラウザまたはサーバのページを、接続が拒否されたことを説明するカスタム ページで オーバーライドできます。このカスタムページはHTTP応答ページと呼ばれています。[ブロッ](asafps-local-mgmt-config-guide-v66_chapter8.pdf#nameddest=unique_130) クされた URL のカスタム Web [ページの表示](asafps-local-mgmt-config-guide-v66_chapter8.pdf#nameddest=unique_130) を参照してください。

ブロックされたネットワークトラフィックは、接続の開始時にのみログに記録できます。イン ラインで展開されたデバイスのみがトラフィックをブロックできることに注意してください。 ブロックされた接続はパッシブ展開で実際にはブロックされないため、システムにより、ブ ロックされた各接続に対し複数の接続開始イベントが報告される場合があります。詳細につい ては、[ブロックされた接続およびインタラクティブにブロックされた接続のロギングについて](asafps-local-mgmt-config-guide-v66_chapter29.pdf#nameddest=unique_173) を参照してください。

 $\triangle$ 

サービス妨害(DoS)攻撃の間にブロックされたTCP接続をロギングすると、複数の同様のイ ベントによってシステム パフォーマンスが影響を受ける可能性があります。ブロック ルール に対してロギングを有効にする前に、そのルールがインターネット側のインターフェイスまた は DoS 攻撃を受けやすい他のインターフェイス上のトラフィックをモニタするかどうかを検 討します。 注意

### <span id="page-10-0"></span>インタラクティブ ブロッキング アクション:ユーザが **Web** サイト ブロックをバイパス することを許可する

ライセンス:任意

復号化された HTTP トラフィックの場合、[Interactive Block] アクションおよび [Interactive Block with reset]アクションを使用すると、ユーザはカスタマイズ可能な警告ページ(HTTP応答ペー ジと呼ばれます)をクリックスルーすることで、Webサイトのブロックをバイパスできます。 リセット付きインタラクティブ ブロック ルールでは接続のリセットも行います。

Web トラフィックを復号化する SSL インスペクションを設定し、そのトラフィックがインタ ラクティブ ブロック ルールに一致する場合、システムは応答ページを暗号化し、再度暗号化 された SSL 応答ストリームの最後にそのページを送信します。

インタラクティブにブロックされたすべてのトラフィックに対し、システムの処理、インスペ クション、およびロギングは、ユーザがブロックをバイパスするかどうかによって異なりま す。

- ユーザがブロックをバイパスしない(できない)場合は、ルールはブロックルールを模倣 します。一致するトラフィックは追加のインスペクションなしで拒否され、接続の開始の みをロギングできます。これらの接続開始イベントには、InteractiveBlockまたはInteractive Block with Reset アクションが付きます。
- ユーザがブロックをバイパスする場合は、ルールは許可ルールを模倣します。このため、 一方のタイプのインタラクティブ ブロック ルールをファイルおよび侵入ポリシーに関連 付け、このユーザ許可されたトラフィックを検査できます。さらにシステムは、接続イベ ントの開始と終了の両方をログに記録できます。これらの接続イベントには Allow アク ションが付きます

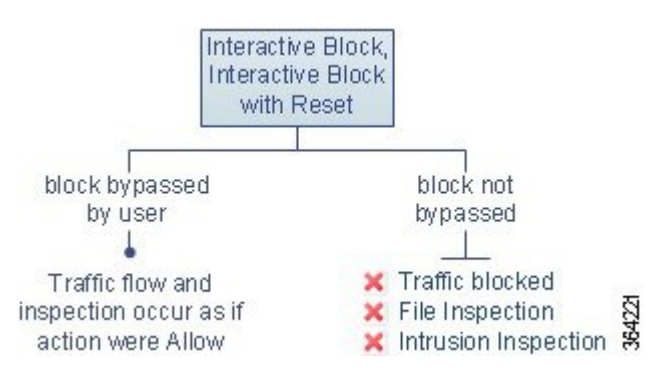

### 許可アクション:トラフィックの許可および検査

### ライセンス:任意

許可アクションにより、一致するトラフィックの通過が許可されます。トラフィックを許可す ると、関連付けられた侵入ポリシーまたはファイルポリシー(またはその両方)を使用して、 暗号化されていないまたは復号化されたネットワークトラフィックをさらに検査してブロック することができます。

- Protection ライセンスを使用すると、侵入ポリシーを使用して、侵入検知および防御の設 定に従ってネットワークトラフィックを分析し、必要に応じて、有害なパケットをドロッ プできます。
- また、Protection ライセンスを使用すると、ファイル ポリシーを使用してファイル制御を 実行できます。ファイル制御により、ユーザが特定のアプリケーションプロトコルを介し て特定のタイプのファイルをアップロード(送信)またはダウンロード(受信)するのを 検出およびブロックすることができます。
- Malware ライセンスを使用すると、同じくファイル ポリシーを使用して、ネットワーク ベースの高度なマルウェア防御(AMP)を実行できます。ネットワークベースの AMP は、マルウェアの有無についてファイルを検査し、必要に応じて検出されたマルウェアを ブロックできます。

侵入ポリシーまたはファイル ポリシーをアクセス コントロール ルールに関連付ける方法につ いては、を参照してください。 侵入ポリシーおよびファイル [ポリシーを使用したトラフィッ](asafps-local-mgmt-config-guide-v66_chapter11.pdf#nameddest=unique_30) [クの制御](asafps-local-mgmt-config-guide-v66_chapter11.pdf#nameddest=unique_30)

下の図に、許可ルールの条件(またはユーザによりバイパスされるインタラクティブブロック ルール(インタラクティブ ブロッキング [アクション:ユーザが](#page-10-0) Web サイト ブロックをバイパ [スすることを許可する](#page-10-0) (11 ページ)を参照)の条件)を満たすトラフィックに対して実行さ れるインスペクションの種類を示します。侵入インスペクションの前にファイル インスペク ションが行われることに注意してください。そこでブロックされたファイルに対しては、侵入 関連の exploit は検査されません。

単純化のために、侵入ポリシーとファイル ポリシーの両方がアクセス コントロール ルールに 関連付けられている状態(またはどちらも関連付けられていない状態)のトラフィックフロー を図に示しています。ただし、いずれか一方を設定して他方は設定なしにすることもできま す。ファイル ポリシーがない場合、トラフィック フローは侵入ポリシーによって決定されま す。侵入ポリシーがない場合、トラフィック フローはファイル ポリシーによって決定されま す。

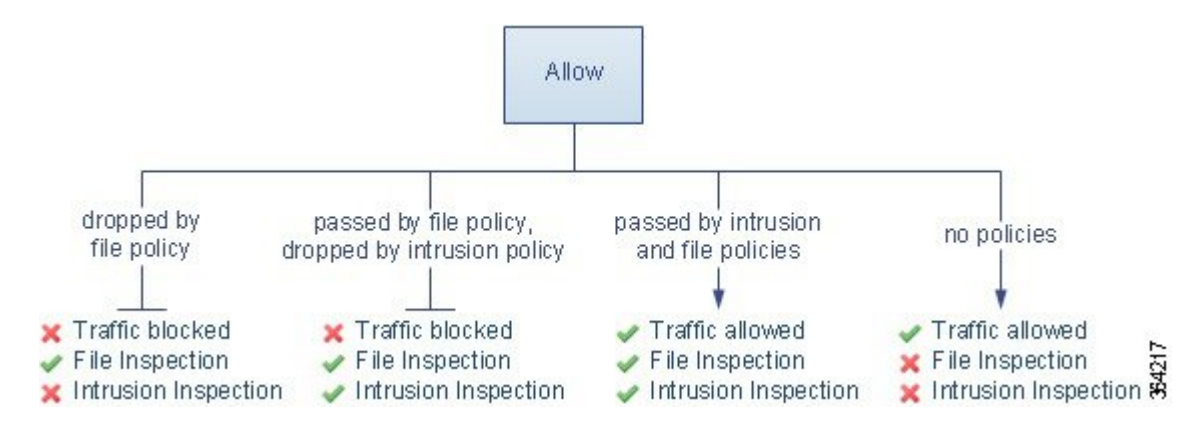

許可されたネットワークトラフィックは、接続の開始および終了の両方でログに記録すること ができます。

## <span id="page-12-1"></span>ルールにコメントを追加する

ライセンス:任意

アクセス コントロール ルールを作成または編集するときは、コメントを追加できます。たと えば、他のユーザのために設定全体を要約したり、ルールの変更時期と変更理由を記載するこ とができます。あるルールの全コメントのリストを表示し、各コメントを追加したユーザやコ メント追加日を確認することができます。

ルールを保存すると、最後に保存してから追加されたすべてのコメントは読み取り専用になり ます。

コメントをルールに追加する方法:

ステップ **1** アクセス コントロール ルール エディタで、[Comments] タブを選択します。

[Comments] ページが表示されます。

- ステップ **2** [New Comment] をクリックします。 [New Comment] ポップアップ ウィンドウが表示されます。
- ステップ **3** コメントを入力し、[OK] をクリックします。

コメントが保存されます。ルールを保存するまでこのコメントを編集または削除できます。

<span id="page-12-0"></span>ステップ **4** ルールを保存するか、編集を続けます。

## ポリシー内のアクセス コントロール ルールの管理

ライセンス:任意

次の図に示すアクセスコントロールポリシーエディタの[Rules]タブでは、ポリシー内のアク セス コントロール ルールを追加、編集、検索、移動、有効化、無効化、削除、または管理で きます。

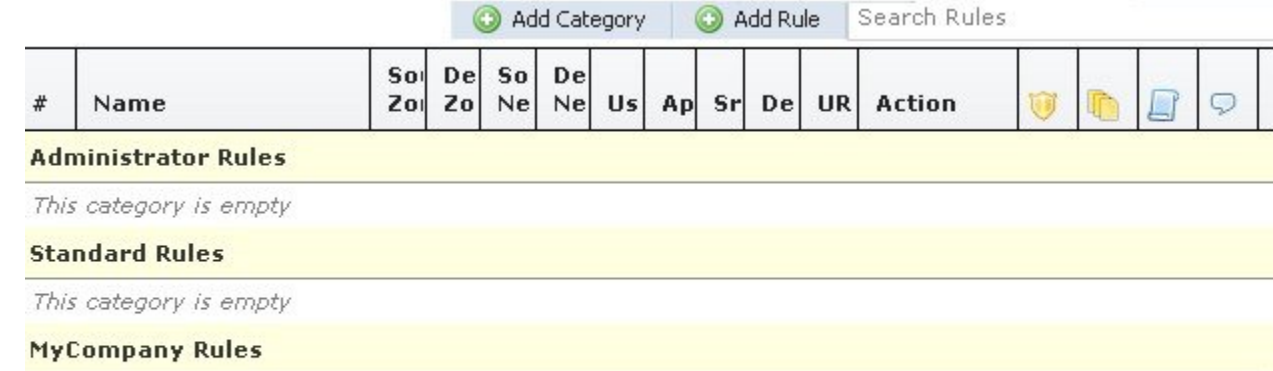

```
\cup \cup \cup \circ1
IPS/Malware & Logging
                       any any any any any any any any any Allow
```
#### **Root Rules**

This category is empty

各ルールで、ポリシー エディタには、ルールの名前、条件の概要、ルール アクション、およ びルールのインスペクションおよびロギングのオプションを示すアイコンが表示されます。そ の他のアイコンは、次の表で説明するように、コメント、警告、エラー、およびその他の重要 な情報を表します。無効なルールはグレーで表示され、ルール名の下に[(disabled)]というマー クが付きます。

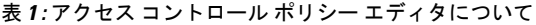

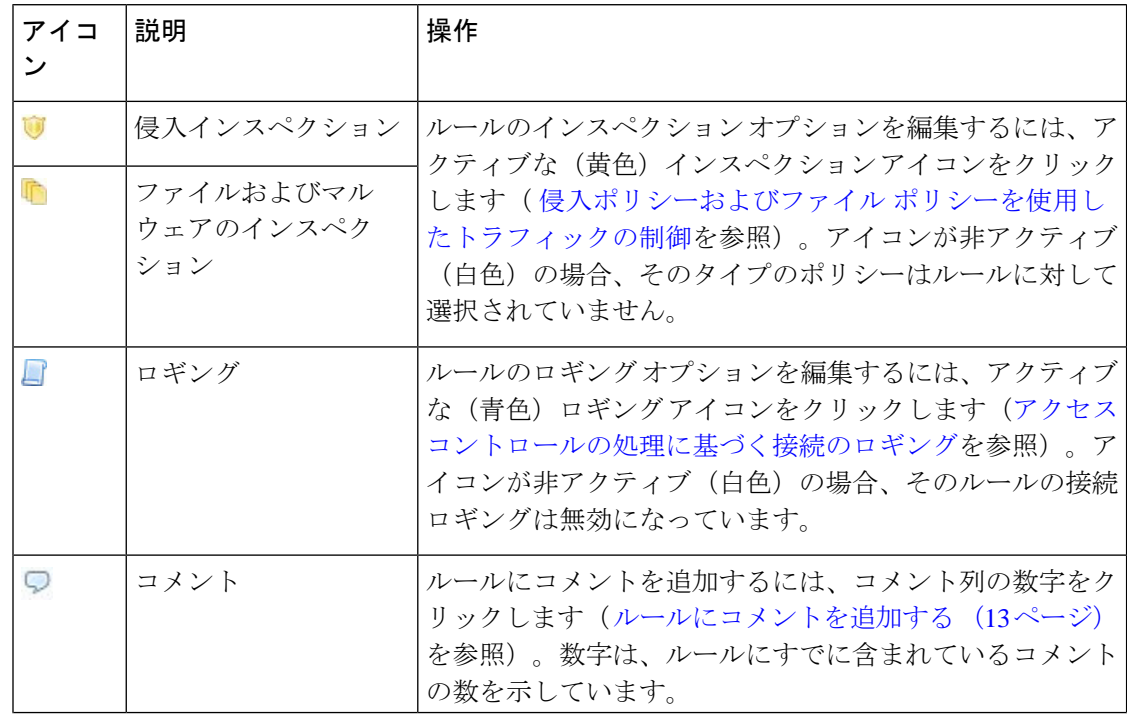

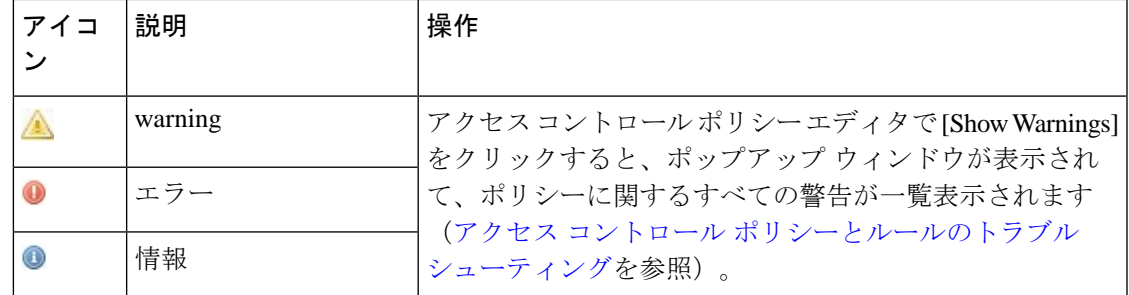

アクセス コントロール ルールの管理については、以下を参照してください。

- アクセス コントロール [ルールの作成および編集](#page-2-0) (3 ページ)
- アクセス コントロール [ルールの検索](#page-14-0) (15 ページ)
- [ルールのイネーブル化とディセーブル化](#page-15-0) (16 ページ)
- [ルールの位置またはカテゴリの変更](#page-16-0) (17 ページ)

## <span id="page-14-0"></span>アクセス コントロール ルールの検索

#### ライセンス:任意

スペースおよび印刷可能な特殊文字を含む英数字文字列を使用して、アクセス コンロトール ルールのリストで一致する値を検索できます。この検索では、ルール名およびルールに追加し たルール条件が検査されます。ルール条件の場合は、条件タイプ(ゾーン、ネットワーク、ア プリケーションなど)ごとに追加できる任意の名前または値が検索照合されます。これには、 個々のオブジェクト名または値、グループオブジェクト名、グループ内の個々のオブジェクト 名または値、およびリテラル値が含まれます。

検索文字列のすべてまたは一部を使用できます。照合ルールごとに、一致する値のカラムが強 調表示されます。たとえば、 100Bao という文字列のすべてまたは一部を基準に検索すると、 少なくとも、100Bao アプリケーションを追加した各ルールの [Applications] カラムが強調表示 されます。100Bao という名前のルールもある場合は、[Name] カラムと [Applications] カラムの 両方が強調表示されます。

1つ前または次の照合ルールに移動することができます。ステータスメッセージには、現行の 一致および合計一致数が表示されます。

複数ページのルールリストでは、どのページでも一致が検出される可能性があります。最初の 一致が検出されたのが最初のページではない場合は、最初の一致が検出されたページが表示さ れます。最後の一致が現行の一致となっている場合、次の一致を選択すると、最初の一致が表 示されます。また、最初の一致が現行の一致となっている場合、前の一致を選択すると、最後 の一致が表示されます。

ルールの検索方法:

ステップ **1** 検索するポリシーのアクセス コントロール ポリシー エディタで、[Search Rules] プロンプトをクリックし て検索文字列を入力し、Enter を押します。検索を開始するには、Tab キーを使用するか、ページの空白部 分をクリックします。

> 一致する値を含むルールのカラムが強調表示されます。表示されている(最初の)一致は、他とは区別で きるように強調表示されます。

- ステップ **2** 目的のルールを探すには次の操作が利用できます。
	- 照合ルールの間を移動するには、次の一致アイコン( ▽)または前の一致アイコン( ^) をクリック します。
	- •ページを更新して、検索文字列や強調表示をクリアするには、クリア アイコン (\*) をクリックしま す。

## <span id="page-15-0"></span>ルールのイネーブル化とディセーブル化

ライセンス:任意

アクセス コントロール ルールを作成すると、デフォルトで有効になります。無効にしたルー ルはネットワークトラフィックの評価には使用されなくなり、そのルールについての警告とエ ラーが停止されます。アクセス コントロール ポリシーでルールのリストを表示するとき、無 効状態のルールはグレーで表示されますが、変更は可能です。また、ルールエディタを使用し てアクセス コントロール ルールを有効化または無効化することもできます。を参照してくだ さい。 アクセス コントロール [ルールの作成および編集](#page-2-0) (3 ページ)

アクセス コントロール ルールの状態を変更するには、次の手順を実行します。

ステップ **1** 有効化または無効化するルールを含むポリシーのアクセス コントロール ポリシー エディタで、ルールを 右クリックして、ルールの状態を選択します。

• 非アクティブなルールをイネーブルにするには、[State] > [Enable] を選択します。

- アクティブなルールを無効にするには、[State] > [Disable] を選択します。
- ステップ **2** [Store FirePOWER Changes] をクリックして、ポリシーを保存します。

変更を反映させるには、アクセス コントロール ポリシーを適用する必要があります。を参照してくださ い。 [設定変更の導入](asafps-local-mgmt-config-guide-v66_chapter4.pdf#nameddest=unique_56)

## <span id="page-16-0"></span>ルールの位置またはカテゴリの変更

ライセンス:任意

アクセス コントロール ルールを整理しやすくするために、すべてのアクセス コントロール ポ リシーにはシステムによって提供された3つのルールカテゴリ(管理者ルール、標準ルール、 ルートルール)があります。これらのカテゴリの移動、削除、名前変更はできませんが、カス タム カテゴリの作成は可能です。

### ルールの移動

ライセンス:任意

アクセス コントロール ルールの順序を適切に設定することで、ネットワーク トラフィック処 理に必要なリソースを削減して、ルールのプリエンプションを回避できます。

次の手順では、アクセス コントロール ポリシー エディタを使用して 1 つ以上のルールを同時 に移動する方法について説明します。ルール エディタを使用して個々のアクセス コントロー ル ルールを移動することもできます。を参照してください。 アクセス [コントロール](#page-2-0) ルールの [作成および編集](#page-2-0) (3ページ)

規則を移動するには、次の手順を実行します。

ステップ **1** 移動するルールを含むポリシーのアクセス コントロール ポリシー エディタで、各ルールの空白領域をク リックしてルールを選択します。複数のルールを選択するには、Ctrl キーと Shift キーを使用します。

選択したルールは強調表示されます。

ステップ2 ルールを移動します。カットアンドペーストおよびドラッグアンドドロップを使用することもできます。

新しい場所にルールをカット アンド ペーストするには、選択したルールを右クリックし、[Cut] を選択し ます。次に、貼り付けたい位置に隣接するルールの空白部分を右クリックし、[Paste above] または [Paste below] を選択します。2 つの異なるアクセス コントロール ポリシー間ではアクセス コントロール ルール をコピー アンド ペーストできないことに注意してください。

ステップ **3** [Store FirePOWER Changes] をクリックして、ポリシーを保存します。

変更を反映させるには、アクセス コントロール ポリシーを適用する必要があります。を参照してくださ い。 [設定変更の導入](asafps-local-mgmt-config-guide-v66_chapter4.pdf#nameddest=unique_56)

### 新しいルール カテゴリの追加

ライセンス:任意

アクセス コントロール ルールを整理しやすくするために、すべてのアクセス コントロール ポ リシーにはシステムによって提供された3つのルールカテゴリ(管理者ルール、標準ルール、 ルート ルール)があります。これらのカテゴリの移動、削除、名前変更はできませんが、 Standard Rules と Root Rules 間でのカスタム カテゴリの作成は可能です。

カスタムカテゴリを追加すると、追加のポリシーを作成しなくても、ルールをさらに細かく編 成できます。追加したカテゴリは、名前変更と削除ができます。これらのカテゴリの移動はで きませんが、ルールのカテゴリ間およびカテゴリ内外への移動は可能です。

新しいカテゴリを追加するには、次の手順に従います。

- ステップ **1** ルール カテゴリを追加するポリシーのアクセス コントロール ポリシー エディタで、[Add Category] をク リックします。
	- ポリシーにルールがすでに含まれている場合は、既存のルールの行の空白部分をクリックして、 ヒント 新しいカテゴリを追加する前にその位置を設定できます。既存のルールを右クリックし、[Insert new category] を選択することもできます。

[Add Category] ポップアップ ウィンドウが表示されます。

ステップ **2** [Name] に、一意のカテゴリ名を入力します。

最大30文字の英数字の名前を入力できます。名前には、スペース、および印刷可能な特殊文字を含めるこ とができます。

- ステップ **3** 次の選択肢があります。
	- 既存のカテゴリのすぐ上に新しいカテゴリを配置する場合は、最初の[Insert]ドロップダウンリストか ら [above Category] を選択した後、2 番目のドロップダウンリストからカテゴリを選択します。ここで 選択したカテゴリの上にルールが配置されます。
	- 既存のルールの下に新しいカテゴリを配置する場合は、ドロップダウンリストから[belowrule]を選択 した後、既存のルール番号を入力します。このオプションが有効なのは、ポリシーに少なくとも 1 つ のルールが存在する場合のみです。
	- 既存のルールの上にルールを配置する場合は、ドロップダウン リストから[above rule]を選択した後、 既存のルール番号を入力します。このオプションが有効なのは、ポリシーに少なくとも 1 つのルール が存在する場合のみです。

ステップ **4** [OK] をクリックします。

カテゴリが追加されます。カテゴリ名を編集するには、カスタム カテゴリの横にある編集アイコン( / ) をクリックします。カテゴリを削除するには、削除アイコン(■)をクリックします。削除するカテゴリ に含まれるルールは、その上にあるカテゴリに追加されます。

ステップ **5** [Store FirePOWER Changes] をクリックして、ポリシーを保存します。